# 招生远程面试系统

 $\odot$ 

# 考生操作手册

招生远程面试系统(以下简称"系统")为高校考生远程在线面试提供服务。请考生按照以下流程操作:

1.下载安装软件;

2.注册登录;

3.账号实⼈验证;

4.阅读系统须知;

5.选择报考学校及考试;

6.确认准考信息、承诺书;

7.交费、提交⾯试材料;

8.选择⾯试考场;

9.考场实⼈验证;

10.进⼊考场。

注意:本说明文档内容如有变动,请以系统内页面提示为准。一些学校可能不需要交费、提交面试材料环节。

1. 下载安装软件

支持Windows、Mac电脑以及安卓和苹果手机,对于需要双机位的考场,考生第二机位需使用手机。相关系统软 件要求如下:

1)Windows和Mac台式机及笔记本:需下载安装最新版Chrome浏览器(下载: [Mac](https://www.google.cn/chrome/)版、[Windows](https://www.google.cn/chrome/)版),其中台 式机需提前准备外置摄像头。

2) 安卓手机: 需下载安装最新版学信网APP([下载\)](https://www.chsi.com.cn/wap/download.jsp)。建议安装支付宝(实人验证用)。

3) 苹果手机: 需下载安装最新版学信网APP ([下载\)](https://www.chsi.com.cn/wap/download.jsp), 安装后请允许学信网App使用摄像头、扬声器、存储空 间、⽹络等权限,以保证正常进⾏实⼈验证。建议安装⽀付宝(实⼈验证⽤)。

考生首次登录系统,或每次进入考场之前均需要进行实人验证。系统提供支付宝App和学信网App两种验证方 式。

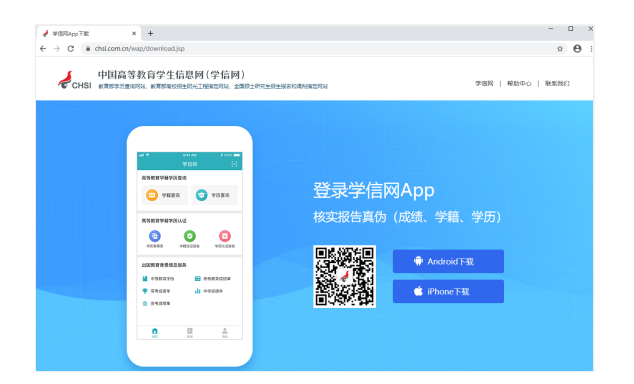

## 2. 注册登录

系统登录页面地址为: <https://bm.chsi.com.cn/ycms/stu/>, 使用学信网账号登录。

2.1 注册

参加研究⽣复试的考⽣,⽤之前⽹报时的账号登录即可,不⽤重新注册。

进入系统登录页面,点击【注册】按钮,进入学信网账号注册页面。账号注册需提供考生的手机号及短信验证 码、姓名、证件号码等信息,设置密码后,即可完成注册。请牢记账号及密码。

2.2 登录

进入系统登录页面,使用手机号或身份证号、密码,即可登录。登录后,请认真仔细阅读学信网用户协议和隐私 政策,勾选"同意"方可进入系统。

# 招生远程面试系统

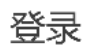

请使用 学信网账号 进行登录

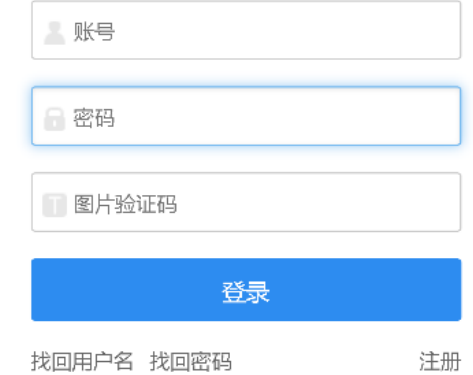

Copyright © 2003-2020 学信网 All Rights Reserved

![](_page_2_Picture_5.jpeg)

#### 学信网用户协议

欢迎您使用中国高等教育学生信息网(以下简称学 信网、我们或本网站)。本网站由全国高等学校学生信 息咨询与就业指导中心(简称中心或我们)所有和运营 。您应当仔细阅读、充分理解《用户协议》和《隐私政 策》(简称本协议)的全部内容。

#### 一、协议的确认

您访问学信网、注册成为学信网用户或使用学信网 的任何产品或服务,即视为您已阅读、了解并完全同意 本协议中的各项内容,包括本网站对条款内容所作的任 何修改。同时也代表您同意我们的《隐私政策》,其内 容涵盖了我们如何收集、使用、披露、存储和保护您的 个人信息。

若您不同意本协议,请不要注册、访问或以其他方 式使用学信网提供的任何产品或服务。

二、协议的修改

同意学信网用户协议和隐私政策

进入系统

# 3. 实⼈验证

首次登录系统时,考生须进行实人验证,可从"支付宝App"和"学信网App"中任选一种方式进行验证。下面以学信 ⽹App为例进⾏介绍。

![](_page_3_Picture_75.jpeg)

3.1 电脑端实⼈验证

若考生从电脑端登录系统,则选择"学信网App"方式后,电脑页面会显示实人验证二维码。

![](_page_3_Picture_5.jpeg)

考生使用移动设备上的学信网App右上角的扫一扫功能,扫描电脑页面上的二维码,此时电脑页面显示"验证 中"状态,考生在移动设备的学信网App中按照提示进行实人验证操作。

![](_page_3_Picture_76.jpeg)

实人验证通过时, 电脑页面显示"实人验证成功", 方可进行后续操作。

注意:验证不通过时,可返回重试。若实人验证不通过次数超过5次,则需要进入人工身份认证流程。

#### 3.2 移动端实⼈验证

若考生从移动设备登录系统,则选择"学信网App"方式后,在移动设备页面点击【开始】,按照提示进行实人验 证操作,完成后点击"返回首页"回到原操作的浏览器进行后续操作。

![](_page_4_Picture_2.jpeg)

![](_page_5_Picture_0.jpeg)

实人验证已完成,请返回原操作界面查看结 果,进行后续操作。

![](_page_6_Figure_1.jpeg)

4. 查阅系统须知及考试信息

![](_page_7_Figure_1.jpeg)

5. 考试流程

5.1 确认准考信息、承诺书

选择本次要参加的考试后,进入准考信息确认界面。考生应仔细核对个人信息,确认无误后再点击【确认】按钮 进入承诺书阅读界面。请考生认真仔细阅读,勾选"我已阅读相关协议"并点击【同意】按钮。

![](_page_8_Picture_28.jpeg)

确认

Copyright © 2003-2020 学信网 All Rights Reserved 客服邮箱: kefu#chsi.com.cn (将#替换为@)

| 承诺书<br>$(\cdot \cdot)$<br>く                                                                                                    | 2 |
|----------------------------------------------------------------------------------------------------|---|
| 我是参加2020年全国硕士研究生招生考试的考生。我已认<br>真阅读《2020年全国硕士研究生招生工作管理规定》、《<br>国家教育考试讳规处理办法》以及省级教育招牛考试机构<br>和招生单位发布的相关招考信息。我已清楚了解,根据《<br>中华人民共和国刑法修正案(九)》,在法律规定的国家<br>考试中,组织作弊的行为;为他人实施组织作弊提供作弊<br>器材或者其他帮助的行为;为实施考试作弊行为,向他人<br>非法出售或者提供考试的试题、答案的行为;代替他人或<br>者让他人代替自己参加考试的行为都将触犯刑法。<br>我郑重承诺:一、保证在网上报名、现场确认及网上确认<br>时,严格按照报考条件及相关政策要求选择填报志愿,如<br>实、准确提交报考信息和各项材料。如提供虚假、错误信<br>息或弄虚作假,本人承担由此造成的一切后果。二、自觉<br>服从考试组织管理部门的统一安排,接受监考人员的管理<br>、监督和检杳。三、自觉遵守相关法律和考试纪律、考场<br>规则,诚信考试,不作弊。<br>◆ 我已阅读相关协议 |   |
| 同意                                                                                                    |   |
| 不同意                                                                                                    |   |
|                                                                                                    |   |

Copyright © 2003-2020 学信网 All Rights Reserved

5.2 交费及⾯试材料

同意承诺书后,进入面试信息界面。考生可在此页面进入交费、提交面试材料及进入考场。

5.2.1 交费

若学校要求考生在线支付考试费用,则考生须在规定时间内交费成功后才能进入面试。

注意: 面试是否需要交费由学校设置, 若学校设置不需要交费, 此处不显示【交费】按钮。

5.2.2 提交⾯试材料

若学校要求考⽣提供⾯试附加材料,则考⽣需在规定时间内按学校要求上传。同⼀个⾯试考场要求的所有必填材 料都添加后,方可点击【提交】按钮提交至学校审阅。材料一旦提交,不可修改。

![](_page_9_Picture_23.jpeg)

文字类型的材料需按学校要求输入文字内容到文本框中保存。视频、音频、图片、其他类型的材料,需按学校规 定的格式、数量、⼤⼩等要求上传并保存。

#### 注意:

如上传材料不符合学校要求,材料有可能被打回,需重新修改并提交,请考⽣提交材料后,随时关注后续进展。

面试材料要求由学校设置,分必填和非必填项。必填项的材料要求考生必须上传并提交,才可进入面试;非必填 的材料,可传可不传,不影响后续进入面试考场。

![](_page_10_Picture_25.jpeg)

![](_page_11_Picture_0.jpeg)

### 5.2.3 ⾯试列表

点击"进入考场",进入面试列表界面。考生可以查看面试时间要求及考场信息等。考生在面试前须再次实人验 证。点击面试名称进入实人验证界面。具体见"3实人验证"操作介绍。

![](_page_12_Picture_0.jpeg)

#### 5.3 远程⾯试

实人验证通过后,考生场候考页面。考生可以查看考试开始时间、考试顺序、考官发送的群消息和私信 等。

![](_page_12_Picture_3.jpeg)

5.3.1 调试设备

如考生使用台式机+摄像头进行远程面试,登录系统后,在候考区界面,建议进行摄像头调试。点击【调试摄像 头】按钮进入调试界面。若设备有多个摄像头,可点击【转换摄像头】按钮转换,若设备仅有一个摄像头则不可转 换。调试界面的图像无异常后,点击【调整完毕】结束调试返回考场候考区等待考官发送面试邀请。

![](_page_13_Figure_1.jpeg)

注意: 调试设备功能, 网页端提供, 移动端不提供。

5.3.2 候考区

考生完成设备调试后,进入考场候考。在考场候考区,考生可以看到本人姓名及面试序号,其他考生仅显示考生 序号。如考场当前无人在考试,则显示"无人考试";如有考生正在考试,则显示该序号的考生正在考试,同时该考生 在考生列表中高亮显示。

注意:候考中的考生,请随时关注考场动态,下一位即将面试的考生可能会收到考官发送的私信通知,提醒考生 准备面试。

#### 5.3.3 远程⾯试

考生远程面试模式分为:单机位和双机位。单机位指考生使用一台设备进行考试;双机位指考生同时使用两台设 备进行考试。考试采用一机位还是二机位模式,由高校进行设置。建议考生随时关注高校考试要求,提前做好视频设 备准备。

![](_page_13_Picture_8.jpeg)

如考试为单机位模式,考生选择一台设备进行远程面试,可以是电脑+摄像头、笔记本或手机。

考官发起面试邀请后,考生点击【接受】即可进入视频面试环节,考生与考官可远程视频面试。面试过程中,考 官发送考题时,考官会在面试中通知考生查看考题,考生需点击"刷新考题"才可查看考题详情。面试完成时,由考官 主动结束,考生端提示"面试已结束"。请考生准时参加面试。

视频面试过程中,若考官将考生状态标记暂缓,考生回到候考区进行等待,待下次考官发起视频邀请再次进行考 试。

![](_page_14_Picture_3.jpeg)

模式二: 双机位模式

如考试为双机位模式,考生需要用两台设备进行远程面试,可以是电脑+手机、笔记本+手机、手机+手机。

主界面为考官界面,可以看到考官的视频画面,听到考官的声音。

一机位为考生面试界面,考官们通过此界面可以听见考生声音。

二机位仅显示考生的视频画面,不支持音频播放及采集(即二机位仅显示考生静音状态的视频画面)。

![](_page_15_Picture_0.jpeg)

注意:一机位可以使用电脑、笔记本、手机,二机位必须使用手机,且该手机需确保考前安装并登录学信网AP P, 以备顺利进行二机位二维码扫一扫操作。

#### 5.3.4 ⾯试结束

考官点击【结束⾯试】按钮后,考⽣会收到⾯试已结束的提⽰,考⽣点击【确认】即退出考场,且考⽣不允许再 次进入考场,该考生在考生列表中消失。

![](_page_15_Picture_45.jpeg)

### 6. 常⻅问题

1.如果无法正常开启视频,请检查麦克风、摄像头/相机是否被其他应用占用或是否已授权。

2.面试为远程实时视频方式,请考生提前确认视频设备和环境可用。需保证设备电量充足,存储空间充足,建议连接 优质Wi-Fi网络,关闭移动设备通话、录屏、锁屏、外放音乐、闹钟等可能影响面试的应用程序。

3.若使用手机设备进行考试,建议保证手机电量充足并接通电源后再进行面试。建议将手机设置为飞行模式并连接到 无线网,以确保在考试过程中无电话打入。

4.考生需提前确认面试场地的光线清楚、不逆光,面试时正对摄像头、保持坐姿端正。

5.考生在面试过程中若出现视频卡顿、黑屏等现象,可以尝试刷新界面或关闭APP重新进入考场。

6.如考试使用台式机+摄像头进行远程面试,不要在面试过程中插拔摄像头设备。

Copyright © 2003- 2020 [学信⽹](https://www.chsi.com.cn/) All Rights Reser ved 客服邮箱: kefu#chsi.com.cn (将#替换为@)